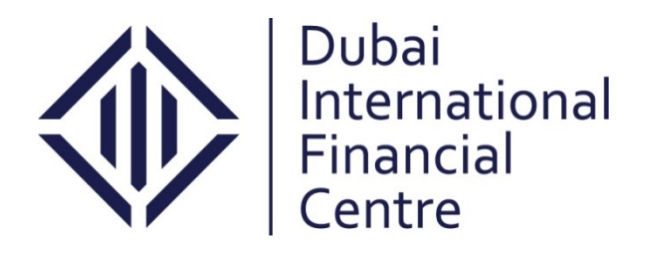

# **Client Handbook Incorporation/Registration of a DIFC Entity**

**Private Company**

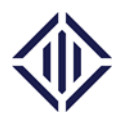

#### **Contents:**

- **I. Introduction**
- **II. Private Company**
- **III. In Principle Approval**
- **IV. Registered Address**
- **V. Name Reservation**
- **VI. DIFC Client Portal**
	- **a. First Time Access to DIFC Client Portal**
	- **b. Submission on the DIFC Client Portal**
	- **c. Required Documents**
	- **d. Top up your balance on the Portal**
- **VII. Fees**

NOTICE and DISCLAIMER – This document and any attachment are to be used only for their intended purpose and may not be altered or modified in any way without prior written permission. All content in this document and any attachment is provided for informational purposes only and should not be considered complete, up to date or a substitute for specific professional advice.

Document Control No. **DIFC-RC-MA-20 Rev. 01** Document Classification: **Public**

Document Updated on: **29 November 2018**

Page **2 of 10**

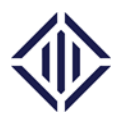

## **I. Introduction**

This user guide outlines the requirements and processes for incorporating a Private Company at the Dubai International Financial Centre (DIFC). The scope of this user guide, however, excludes the process, requirements and fees for incorporating special types of companies namely:

- Special Purpose Company (SPC)
- Protected Cell Company (PCC)
- Open Ended Investment Company (OEIC)
- Closed Ended Investment Company (CEIC)

#### **II. Private Company**

To set up an entity as a Private Company, the following conditions must be fulfilled:

- $\triangleright$  A minimum of one shareholder
- $\triangleright$  A minimum of one director
- $\triangleright$  The issued share capital must be greater than zero
- $\triangleright$  The company name must end with Limited or Ltd

For more details about this legal structure, please refer to **DIFC Companies Law, Law No. 5 of** [2018, and Regulations.](http://www.difc.ae/legal-database)

## **III. In Principle Approval**

Prior to applying for the incorporation of a Private Company and depending on the type of the proposed business activity, an in-principle approval should be obtained either from the DIFC Authority (DIFCA) or the Dubai Financial Services Authority (DFSA).

DFSA's in-principle approval will be applicable for companies whose proposed business scope falls under financial activities. DIFCA's in-principle approval is required for companies whose proposed business scope falls under non-financial activities. For the list of non-financial activities, please [click here.](https://www.difc.ae/business/starting-business/non-financial/) You may also contact the DIFC Business Development on [setup@difc.ae](mailto:setup@difc.ae) for further details.

Upon receiving the in-principle approval, the company may proceed with securing a registered address (an operating location) within the Dubai International Financial Centre.

NOTICE and DISCLAIMER – This document and any attachment are to be used only for their intended purpose and may not be altered or modified in any way without prior written permission. All content in this document and any attachment is provided for informational purposes only and should not be considered complete, up to date or a substitute for specific professional advice.

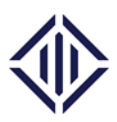

## **IV. Registered Address**

In order to complete the incorporation application with DIFC, please ensure that the entity's operating location is registered before submitting the application on the DIFC Client Portal:

- If you are operating from a leased/ subleased unit, please ensure your lease agreement is registered with Registry Services. For more details on lease registration, please [click](https://www.difc.ae/files/9115/4202/2605/RoRP_Client_Handbook_2018.pdf)  [here](https://www.difc.ae/files/9115/4202/2605/RoRP_Client_Handbook_2018.pdf) or email [rorp@difc.ae.](mailto:rorp@difc.ae) If your lease is signed with DIFC Investments LLC, lease registration will not be required as it will be completed automatically by DIFC Investments Ltd.
- If you are sharing a space with an affiliate, please obtain a No Objection Letter (NOC) from DIFCA. For more information, please contact your Business Development Relationship Manager from DIFCA. If you are operating from a purchased unit, the unit must be owned by the entity itself or by the sole shareholder. Please contact Registry Services on [rorp@difc.ae](mailto:rorp@difc.ae) to apply for "Self-Occupy".

## **V. Name Reservation (optional)**

If you would like to reserve a name, before proceeding with the application for incorporation of the Private Company, you can submit an Application for Name Reservation in hard copy along with the fees to Registry Services. Name reservation is an optional service that is provided by the DIFC Registrar of Companies. A proposed name can be reserved for a period of 90 calendar days. To access the form, please [click here.](http://www.difc.ae/downloads)

## **VI. DIFC Client Portal**

Once you obtain the in-principle approval, you can start filling the Application for Incorporation/Registration on the DIFC Client Portal.

The DIFC Client Portal is a system developed by DIFC to extend and facilitate the services of the DIFC Registrar of Companies. If you wish to set up an entity in DIFC, you must use the DIFC Client Portal to submit your application. The sections below will guide you on the process and requirements to submit the Application for Incorporation/Registration on the portal:

*a) First Time Access to DIFC Client Portal*

NOTICE and DISCLAIMER – This document and any attachment are to be used only for their intended purpose and may not be altered or modified in any way without prior written permission. All content in this document and any attachment is provided for informational purposes only and should not be considered complete, up to date or a substitute for specific professional advice.

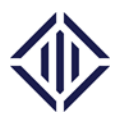

Upon receiving the in-principle approval from DIFCA or DFSA, the person appointed as the point of contact will receive an email to create the user account. Below are the steps to obtain access:

- Fill the user access form and upload the portal user passport copy.
- Upon submission, receive an email with the user activation link.
- The portal user must use the portal username each time to login to the portal.
- *b) Submission on the DIFC client portal* 
	- Log in to the DIFC Client Portal:<https://portal.difc.ae/> using your user name and password.
	- Navigate to Company Services.
	- For Private Company incorporation, you will need to click on 'Application for Incorporation/Registration' under Company Registration.
	- For the purpose of opening a bank account, the proposed Company may apply for "Certificate of Status" while it is still under formation. The service is available under Company services.

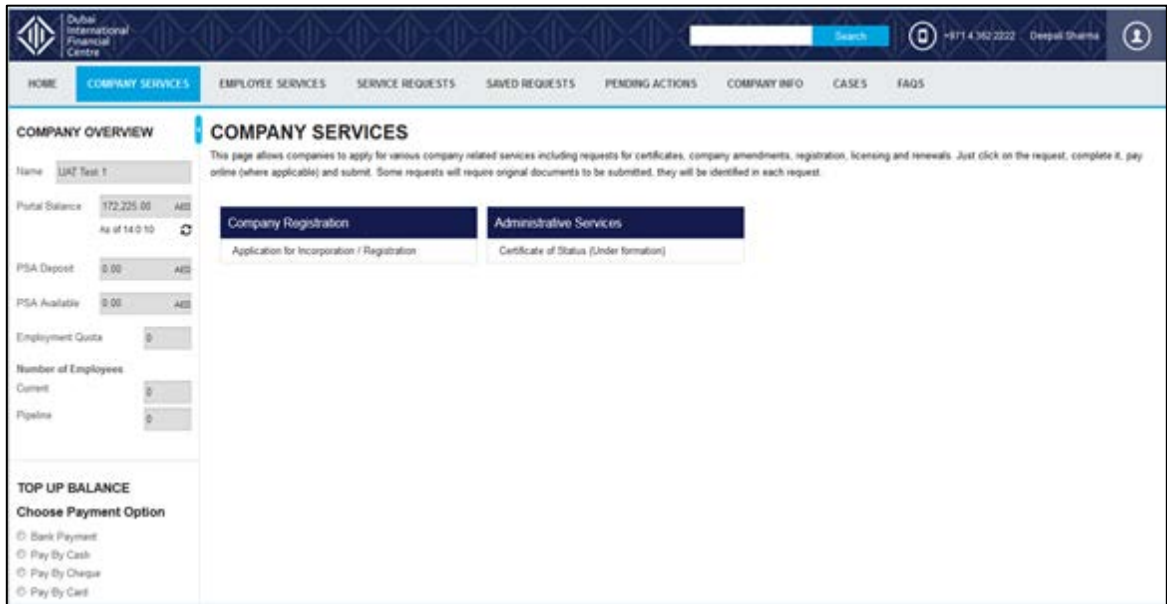

• Click 'Application for Incorporation/Registration'. In the first section, you are required to select your entity's legal structure and fill information related to your entity's name. In this case, you must select Private Company. Please ensure the correct

NOTICE and DISCLAIMER – This document and any attachment are to be used only for their intended purpose and may not be altered or modified in any way without prior written permission. All content in this document and any attachment is provided for informational purposes only and should not be considered complete, up to date or a substitute for specific professional advice.

Document Control No. **DIFC-RC-MA-20 Rev. 01**

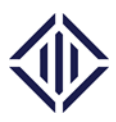

legal structure is selected as this will define the structure of the application and the fees as well as the sections to be filled.

- Once your legal structure is selected, the system will enable the sections to be filled. You must complete all the mandatory fields in the first section to be able to proceed to the next section. In this section you must also indicate if you wish to apply for a new establishment card for the company. Please note that establishment card is an optional service and is required only if the entity wishes to sponsor employees. Once completed, click 'Next'.
- The following sections must be filled on the system to submit the application. After submission, DIFC Registry Services will process your application within four working days. In case of further information is required or documents need to be uploaded, the portal user will be notified by email and the comments will be accessible under the 'Pending Actions' tab.

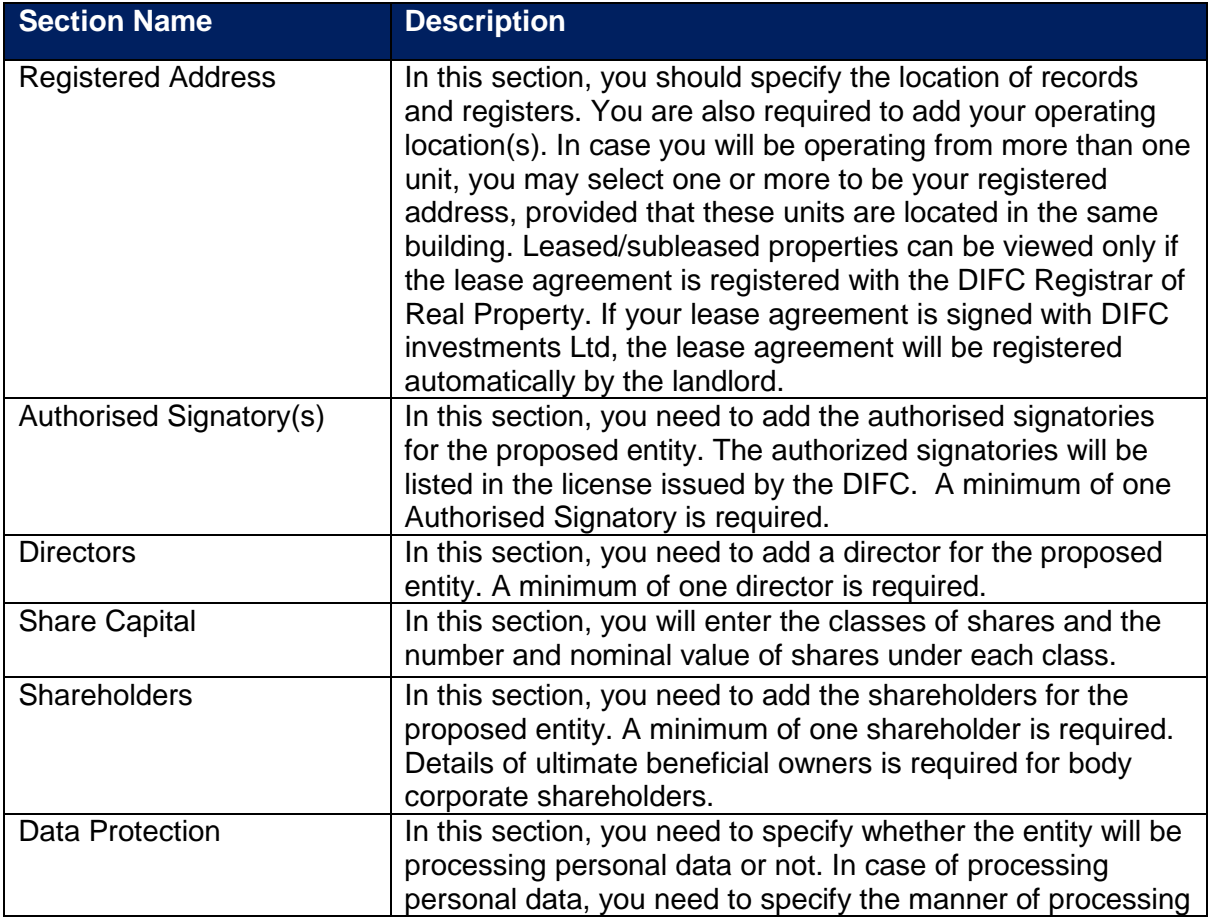

NOTICE and DISCLAIMER – This document and any attachment are to be used only for their intended purpose and may not be altered or modified in any way without prior written permission. All content in this document and any attachment is provided for informational purposes only and should not be considered complete, up to date or a substitute for specific professional advice.

Document Control No. **DIFC-RC-MA-20 Rev. 01**

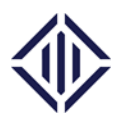

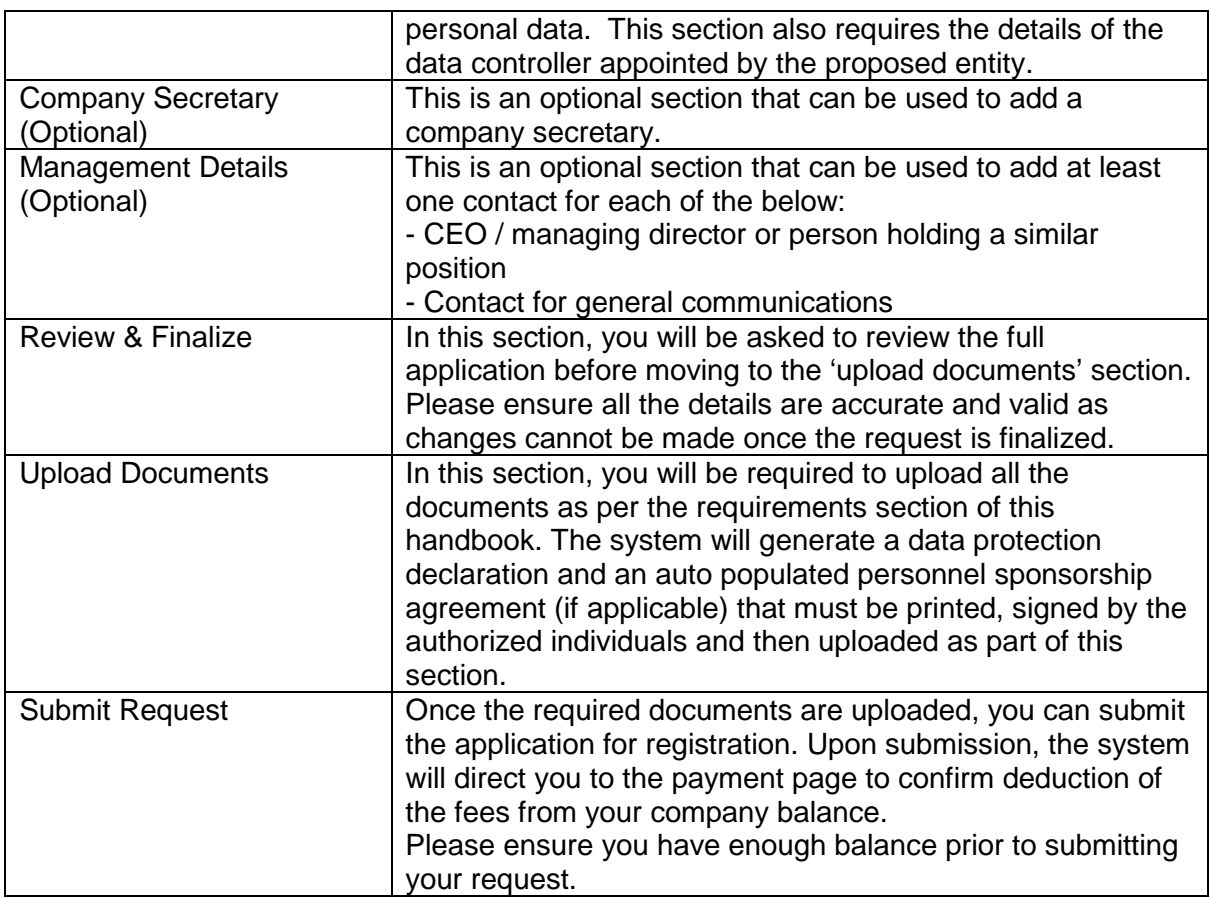

## *c) Required documents*

The following documents will be required to set up a Private Company in the DIFC. Please note that all the documents must be scanned and uploaded on the portal. However, a list of following documents must be submitted in the original format as indicated in the table below:

NOTICE and DISCLAIMER – This document and any attachment are to be used only for their intended purpose and may not be altered or modified in any way without prior written permission. All content in this document and any attachment is provided for informational purposes only and should not be considered complete, up to date or a substitute for specific professional advice.

Document Control No. **DIFC-RC-MA-20 Rev. 01** Document Classification: **Public**

Document Updated on: **29 November 2018**

Page **7 of 10**

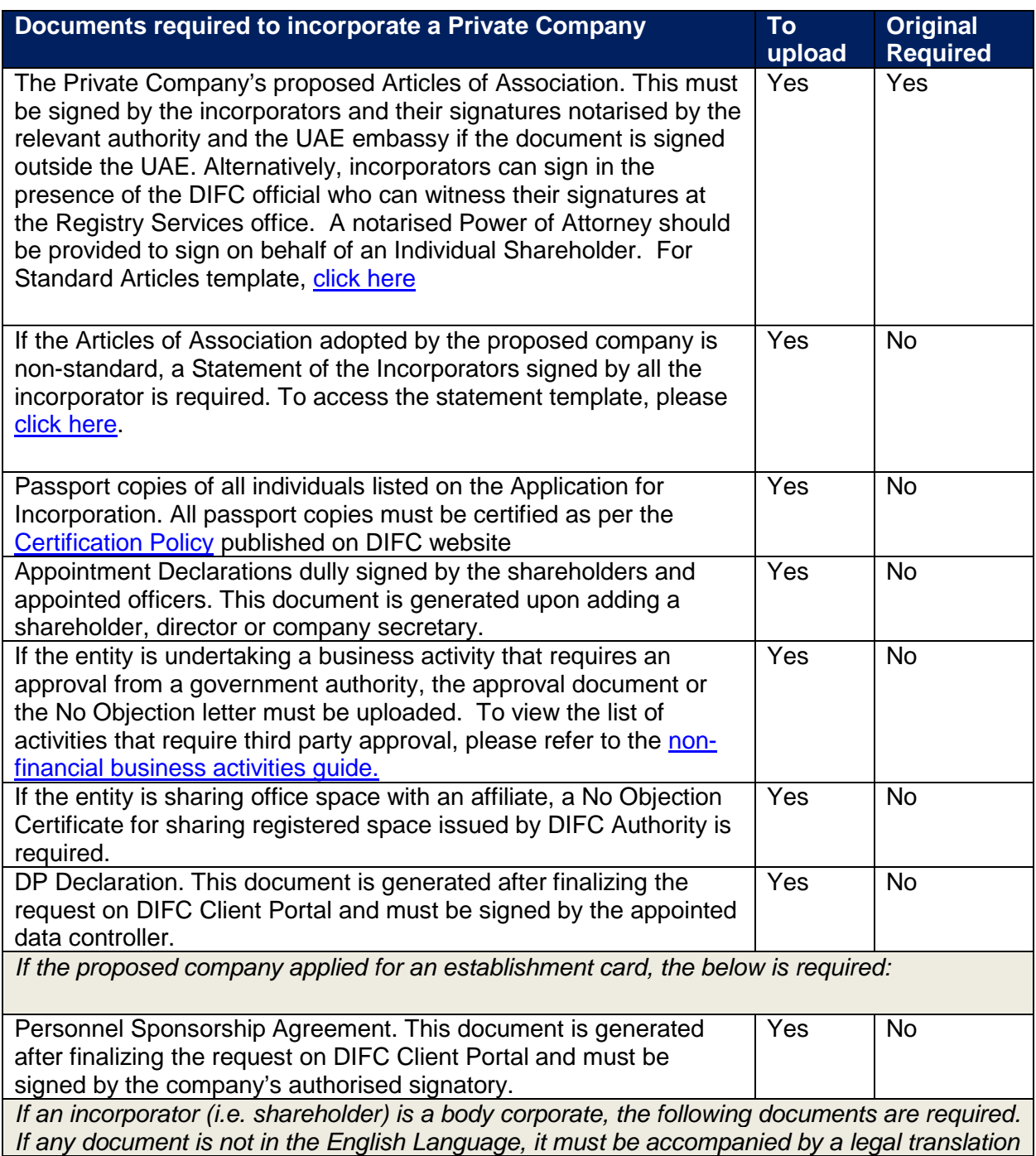

NOTICE and DISCLAIMER – This document and any attachment are to be used only for their intended purpose and may not be altered or modified in any way without prior written permission. All content in this document and any attachment is provided for informational purposes only and should not be considered complete, up to date or a substitute for specific professional advice.

Document Control No. **DIFC-RC-MA-20 Rev. 01**

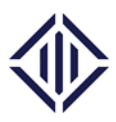

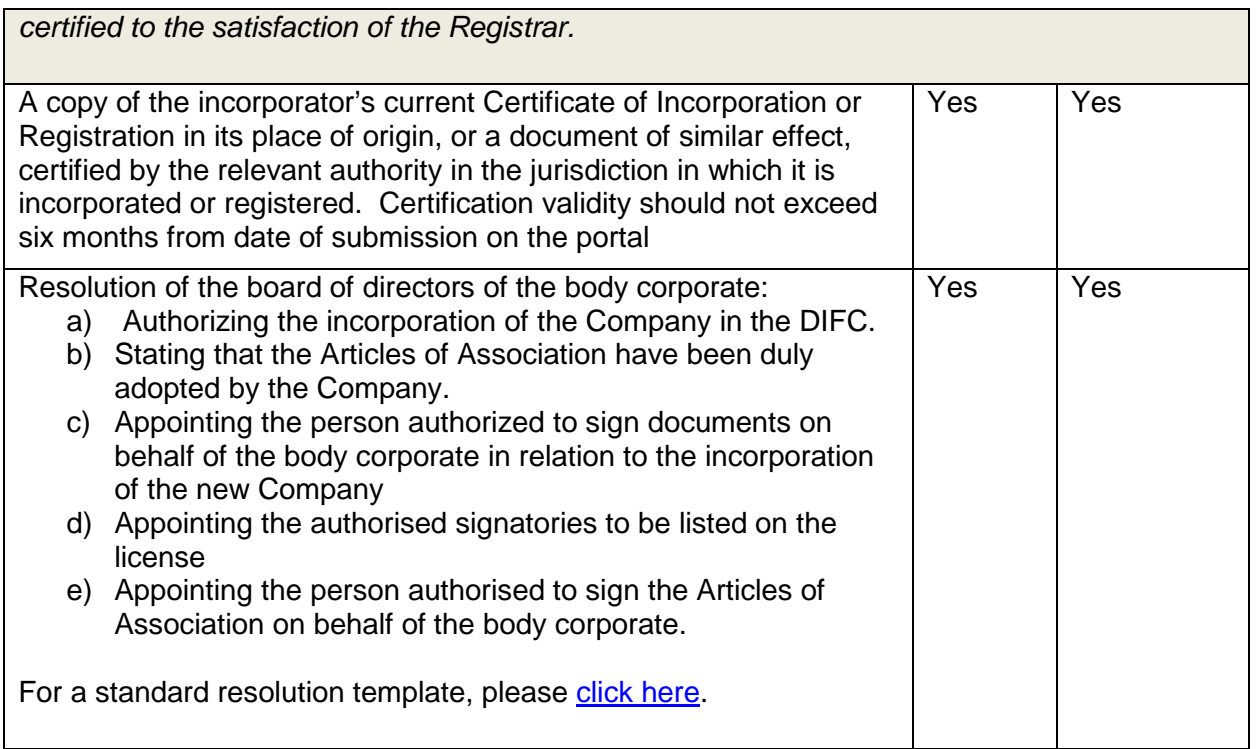

*d) Top Up your balance on the portal* 

In order to submit the Application for Incorporation on the portal, the company must have sufficient portal balance. Below please find the steps to top up your portal balance:

- Log in to the DIFC Client Portal:<https://portal.difc.ae/> using your user name and password.
- To top up your balance, please enter the amount and select the payment method on the left hand panel of the screen. For wire transfers, ensure your business partner number is included in the narration provided by the bank. This will help us identify the source of the funds and top up your balance faster.

For more information, please email us on [portal@difc.ae.](mailto:portal@difc.ae)

NOTICE and DISCLAIMER – This document and any attachment are to be used only for their intended purpose and may not be altered or modified in any way without prior written permission. All content in this document and any attachment is provided for informational purposes only and should not be considered complete, up to date or a substitute for specific professional advice.

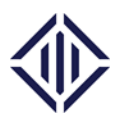

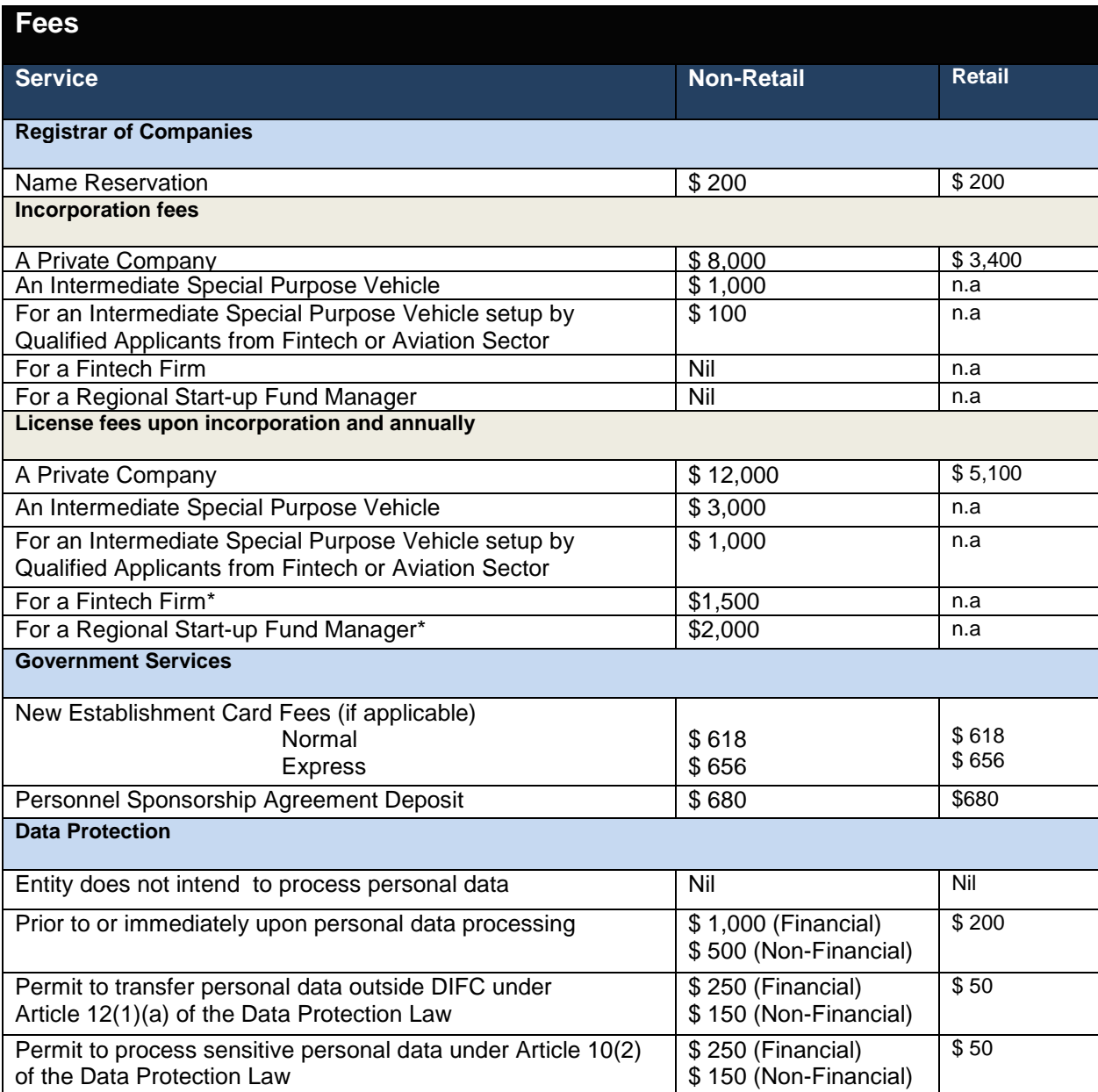

\*Commercial License renewal fees will be the same as a Private Company after the first year renewal.

NOTICE and DISCLAIMER – This document and any attachment are to be used only for their intended purpose and may not be altered or modified in any way without prior written permission. All content in this document and any attachment is provided for informational purposes only and should not be considered complete, up to date or a substitute for specific professional advice.

Document Control No. **DIFC-RC-MA-20 Rev. 01** Document Classification: **Public**

Document Updated on: **29 November 2018**

Page **10 of 10**